Externé mediálne karty<br>Používateľská príručka

© Copyright 2008 Hewlett-Packard Development Company, L.P.

Logo SD je obchodná známka svojho vlastníka.

Informácie obsiahnuté v tomto dokumente sa môžu zmeniť bez predchádzajúceho upozornenia. Jediné záruky vzťahujúce sa na produkty a služby spoločnosti HP sú uvedené v prehláseniach o výslovnej záruke, ktoré sa dodávajú spolu s produktmi a službami. Žiadne informácie uvedené v tejto príručke nemožno považovať za dodatočnú záruku. Spoločnosť HP nie je zodpovedná za technické alebo redakčné chyby či vynechaný text v tejto príručke.

Prvé vydanie: jún 2008

Katalógové číslo dokumentu: 463788-231

### **Upozornenie na produkt**

Táto používateľská príručka popisuje funkcie, ktoré sú k dispozícii pri väčšine modelov. Niektoré funkcie na vašom počítači nemusia byť k dispozícii.

# **Obsah**

## 1 Používanie kariet pre čítač mediálnych kariet (len vybrané modely)<br>Vloženie digitálnej karty

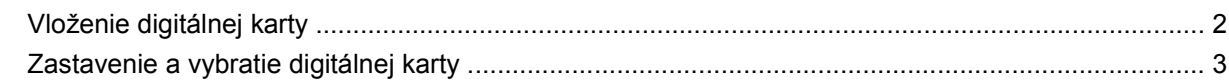

#### 2 Používanie kariet ExpressCard

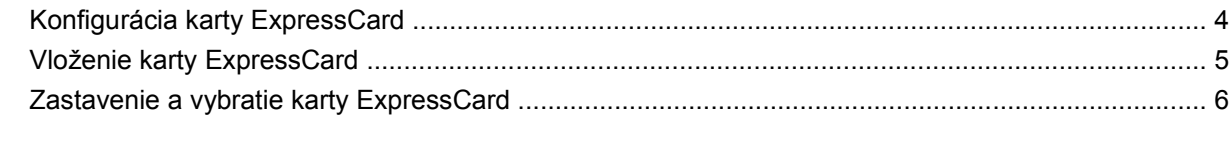

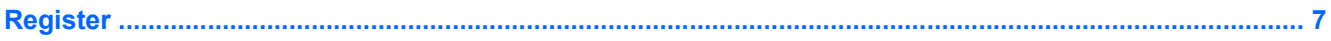

# <span id="page-6-0"></span>**1 Používanie kariet pre čítač mediálnych kariet (len vybrané modely)**

Voliteľné digitálne karty umožňujú bezpečné ukladanie a pohodlné zdieľanie údajov. Tieto karty sa často používajú s kamerami vybavenými digitálnymi médiami, počítačmi do ruky (PDA), ale tiež s inými počítačmi.

Čítač mediálnych kariet podporuje tieto formáty:

- **Memory Stick**
- **Memory Stick Pro**
- **MultiMediaCard**
- **MultiMediaCard Plus**
- **Secure Digital Memory Card**
- Secure Digital High Capacity Memory Card
- xD-Picture Card
- xD-Picture Card typ H
- xD-Picture Card typ M

## <span id="page-7-0"></span>**Vloženie digitálnej karty**

**UPOZORNENIE:** Do čítača mediálnych kariet nevkladajte žiadny typ adaptéra, aby ste nepoškodili digitálnu kartu alebo počítač.

**UPOZORNENIE:** Aby nedošlo k poškodeniu konektorov digitálnej karty, používajte len minimálnu silu na vloženie digitálnej karty.

- **1.** Kartu držte otočenú štítkom nahor a s konektormi smerujúcimi k počítaču.
- **2.** Vložte kartu do čítača mediálnych kariet a potom zatlačte na kartu, až kým nezapadne na svoje miesto.

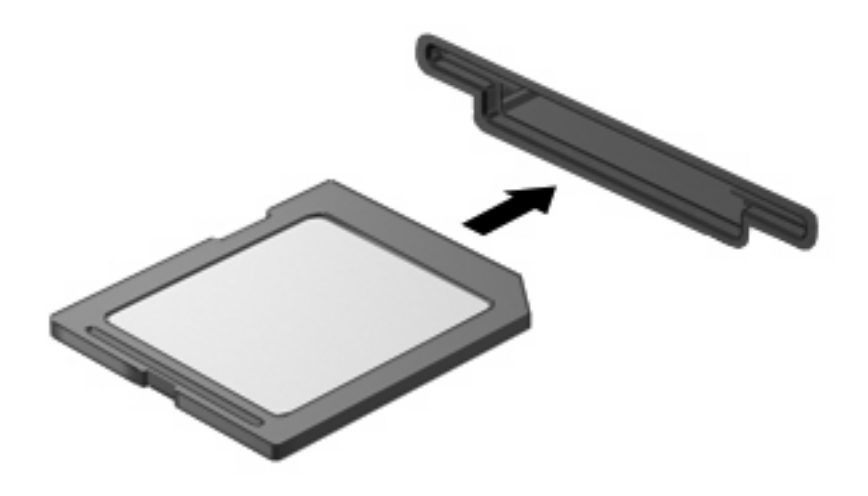

Po rozpoznaní zariadenia budete počuť zvuk a zobrazí sa ponuka s dostupnými možnosťami.

### <span id="page-8-0"></span>**Zastavenie a vybratie digitálnej karty**

- **UPOZORNENIE:** Aby ste predišli strate údajov alebo zlyhaniu systému, digitálnu kartu vyberajte až po zastavení jej činnosti.
	- **1.** Uložte svoje údaje a zatvorte všetky programy, ktoré súvisia s digitálnou kartou.
	- **POZNÁMKA:** Ak chcete zastaviť prenos údajov, kliknite na tlačidlo **Zrušiť** v okne operačného systému Kopíruje sa.
	- **2.** Zastavte digitálnu kartu:
		- **a.** Dvakrát kliknite na ikonu **Bezpečné odstránenie hardvéru** v oblasti oznámení na paneli úloh úplne vpravo.
			- **POZNÁMKA:** Ikonu bezpečného odstránenia hardvéru zobrazíte kliknutím na ikonu **Zobraziť skryté ikony** (**<** alebo **<<**) v oblasti oznámení.
		- **b.** Kliknite na názov digitálnej karty v zozname.
			- **POZNÁMKA:** Ak digitálna karta nie je v zozname, tak zariadenie pred vybratím nemusíte zastavovať.
		- **c.** Kliknite na tlačidlo **Zastaviť** a potom na tlačidlo **OK**.
	- **3.** Zatlačte na digitálnu kartu **(1)** a vysuňte ju.
	- **4.** Digitálnu kartu vyberte zo zásuvky **(2)**.

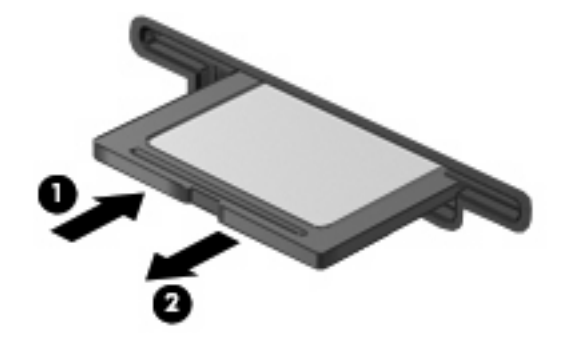

# <span id="page-9-0"></span>**2 Používanie kariet ExpressCard**

Karta ExpressCard je vysokovýkonná karta typu PC Card, ktorá sa vkladá do zásuvky pre karty ExpressCard.

Podobne, ako pri štandardných kartách PC Card, aj karty ExpressCards boli vytvorené tak, aby spĺňali štandardné špecifikácie asociácie PCMCIA (Personal Computer Memory Card International Association).

### **Konfigurácia karty ExpressCard**

Nainštalujte len softvér vyžadovaný pre dané zariadenie. Ak výrobca karty ExpressCard dáva pokyn na inštaláciu ovládačov zariadenia:

- Nainštalujte len ovládače zariadenia určené pre daný operačný systém.
- Neinštalujte iný softvér, ako sú napríklad služby podpory kariet a pätíc alebo aktivátory, ktoré môže výrobca karty ExpressCard tiež poskytovať.

## <span id="page-10-0"></span>**Vloženie karty ExpressCard**

**UPOZORNENIE:** Aby nedošlo k zničeniu počítača a externých mediálnych kariet, nevkladajte kartu PC Card do zásuvky pre kartu ExpressCard.

**UPOZORNENIE:** Aby nedošlo k poškodeniu konektorov, dodržiavajte tieto pokyny:

Pri vkladaní kariet ExpressCard používajte minimálnu silu.

Neposúvajte, ani neprenášajte počítač s vloženou kartou ExpressCard.

Zásuvka karty ExpressCard môže obsahovať ochrannú vložku. Postup vybratia vložky:

- **1.** Zatlačte na vložku **(1)** a uvoľnite ju.
- **2.** Vložku vyberte zo zásuvky **(2)**.

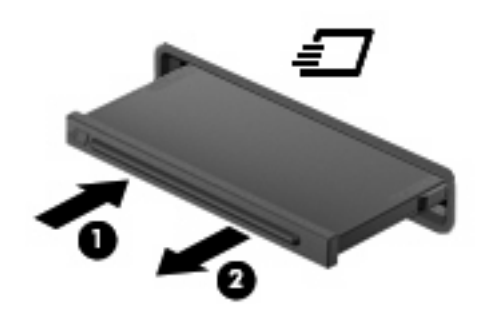

Postup vloženia karty ExpressCard:

- **1.** Kartu držte otočenú štítkom nahor a s konektormi smerujúcimi k počítaču.
- **2.** Kartu vložte do zásuvky pre kartu ExpressCard a potom ju zatlačte, až kým sa pevne nezachytí.

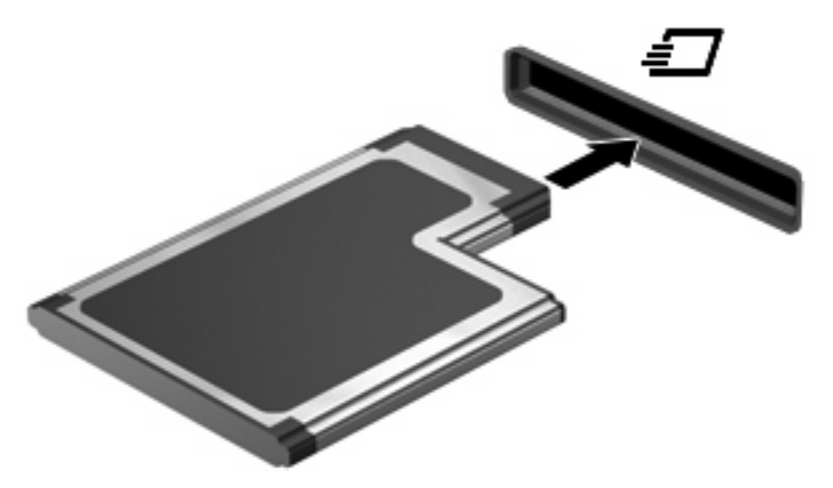

Po rozpoznaní zariadenia budete počuť zvuk a zobrazí sa ponuka s možnosťami.

- **POZNÁMKA:** Po prvom vložení karty ExpressCard sa v oblasti oznámení na paneli úloh úplne vpravo zobrazí správa "Inštaluje sa softvér ovládača zariadenia".
- **E** POZNÁMKA: Vložená karta ExpressCard spotrebúva energiu aj vtedy, keď sa nepoužíva. Ak chcete ušetriť energiu, zastavte alebo vyberte kartu ExpressCard, ktorú nepoužívate.

### <span id="page-11-0"></span>**Zastavenie a vybratie karty ExpressCard**

- △ UPOZORNENIE: Aby ste predišli strate údajov alebo zlyhaniu systému, kartu ExpressCard vyberajte až po zastavení jej činnosti.
	- **1.** Uložte svoje údaje a zavrite všetky programy, ktoré súvisia s kartou ExpressCard.
	- **POZNÁMKA:** Ak chcete zastaviť prenos údajov, kliknite na tlačidlo **Zrušiť** v okne operačného systému Kopíruje sa.
	- **2.** Zastavenie karty ExpressCard:
		- **a.** Dvakrát kliknite na ikonu **Bezpečné odstránenie hardvéru** v oblasti oznámení na paneli úloh úplne vpravo.
		- **POZNÁMKA:** Ikonu bezpečného odstránenia hardvéru zobrazíte kliknutím na ikonu **Zobraziť skryté ikony** (**<** alebo **<<**) v oblasti oznámení.
		- **b.** Kliknite na názov karty ExpressCard v zozname.
			- **E** POZNÁMKA: Ak karta ExpressCard nie je v zozname, tak zariadenie pred vybratím nemusíte zastavovať.
		- **c.** Kliknite na tlačidlo **Zastaviť** a potom na tlačidlo **OK**.
	- **3.** Postup pre uvoľnenie a vybratie karty ExpressCard:
		- **a.** Jemne zatlačte na kartu ExpressCard **(1)** a uvoľnite ju.
		- **b.** Kartu ExpressCard vyberte zo zásuvky **(2)**.

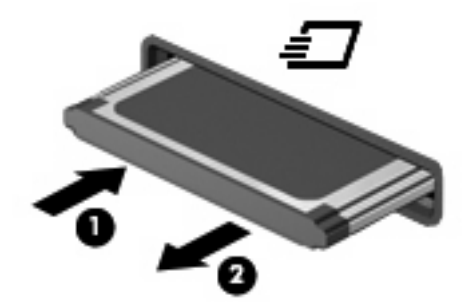

# <span id="page-12-0"></span>**Register**

#### **D**

digitálna karta definované [1](#page-6-0) vloženie [2](#page-7-0) vybratie [3](#page-8-0) zastavenie [3](#page-8-0)

#### **E**

**ExpressCard** charakteristika [4](#page-9-0)

#### **K**

karta ExpressCard konfigurácia [4](#page-9-0) vloženie [5](#page-10-0) vybratie [6](#page-11-0) vybratie vložky [5](#page-10-0) zastavenie [6](#page-11-0) konfigurácia kariet ExpressCard [4](#page-9-0)

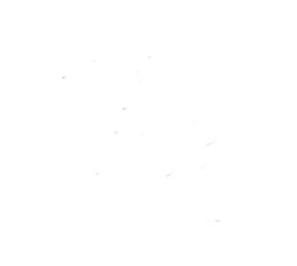